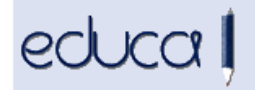

## EDUCA APLIKAZIOAN EGIN DIREN ALDAKETAK

- 1 Aurreinskripziorako helbideak kodetu dira, hots, preinskripzio batean helbide bat sartzera goazenean jada ezin da tekleatu, zerrenda batetik hautatu behar da:
	- 1.1 Foru Komunitateko helbideak sartzeko, nahikoa da herriaren eta kalearen 3 karaktere sartzea. Zerrenda bat agertuko da eta aukeretako bat hautatu behar da. Atariaren kasuan, zenbakia tekleatu eta zerrendatik aukeratu behar da. Posta kodea automatikoki agertzen da.

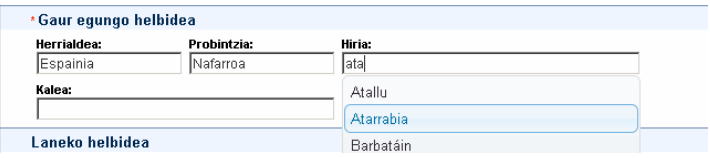

1.2 Beste erkidegoetako helbideen kasuan: probintzia eta herria bakarrik daude kodifikatuta, beraz, kalea, ataria eta posta kodea tekleatu behar dira.

Aurreinskripzioa bidaltzean atari bat aurkitzen ez bada, Educa-k mezu bat erakutsiko du helbide hori datu basean ez dagoela adieraziz. Ziurtatu behar da ongi idatzita dagoela, Zuzendu botoia sakatuz, eta existitzen ez bada, igorri eskabidea Educa-ra Eskatu botoian klik eginez, egiaztatu dezan.

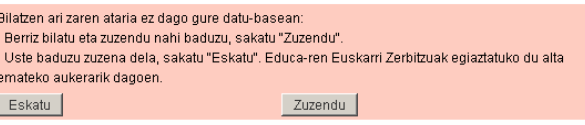

Educa-k egiaztatuko du ea benetan baden halakorik, eta kasu horretan, automatikoki emanen dio alta aurreinskripzioari, eta halakorik ez bada, baztertu eta helbide berri bat proposatuko du. Bi kasuetan ere mezu bat igorriko die ikastetxeko kudeatzaileei, adieraziz zein den helbide berria, horrela, ikastetxetik adierazitako aurreinskripzioa alda dadin.

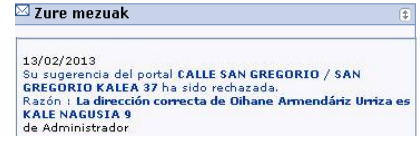

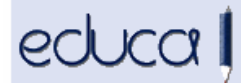

2 Haur Hezkuntzan, Lehen Hezkuntzan, DBHn edo Batxilergoan lehentasun irizpidea eskatzen duten ikastetxeek, aurreinskripzio bat barematzera doazenean, Educak automatikoki erakutsiko die zein den ikastetxeko helbide ofizialaren eta ikaslearen helbidearen arteko distantzia lineala, eta ikastetxeak erabakiko du eskatutako irizpidea betetzen ote duen, BAI/EZ botoian klikatuz.

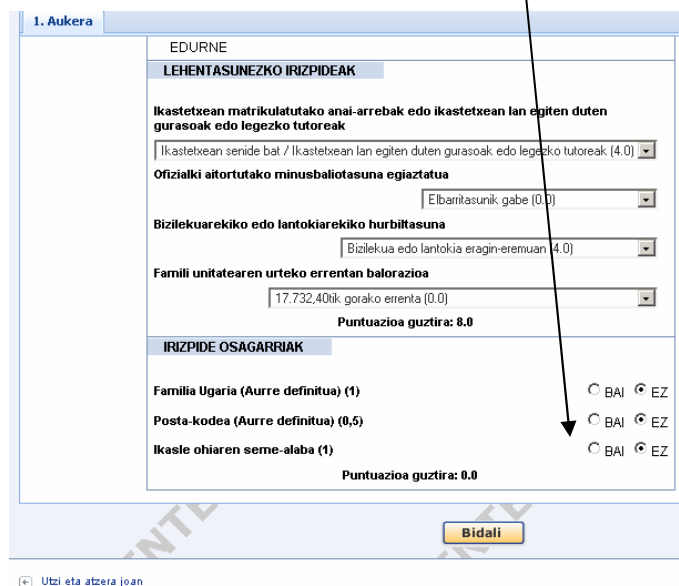

3 Zerbitzu Osagarriak –> Mezuak gunean aukera berri bat ireki da. erabiltzaile izena sartu daiteke mezu elektroniko bat, mugikorrera mezu bat edo barne mezu bat igortzen denean:

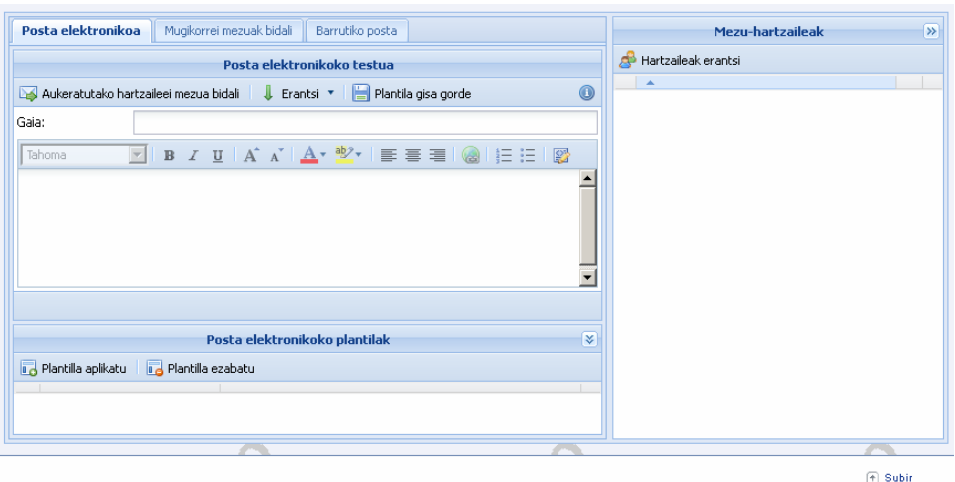

4 Kontserjearen profilean "Nire ikastetxea" eta "Bilatu ikastetxeak" menu aukerak gehitu dira.

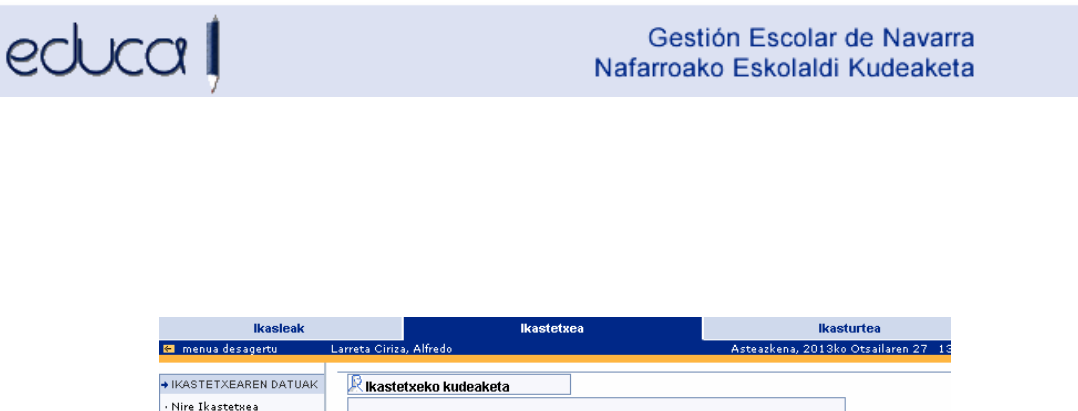

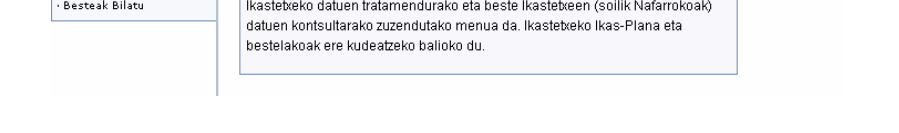

5 Ikasleak -> beste ikastetxe batzuetan aldatutako pertsonak gunean kurtsoa eta ikastaldea gehitu dira. Txosten honetan beste ikastetxe batzuetan datuak aldatu dizkieten ikasleak erakusten dizkigu. Datuak pertsonalak, aitarenak, amarenak edo legezko tutorearenak izan daitezke.

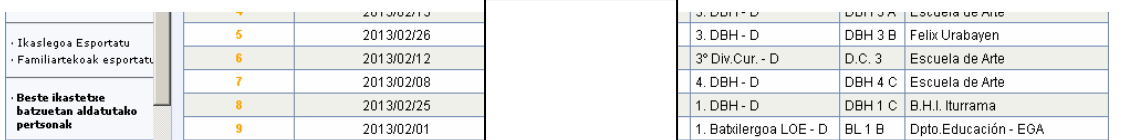

## 6 Ikasleak -> Ikaslegoa Esportatu gunean ikaslearen Google kontua gehitu da.

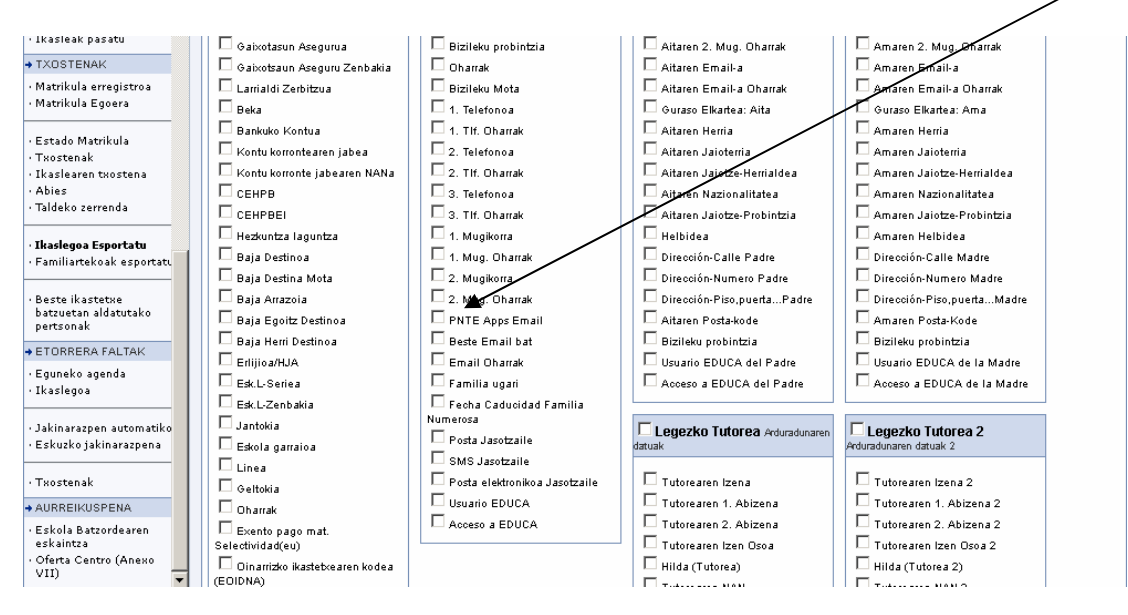

7 Langileak -> Irakaslegoa -> Lanbide-datuak -> Esportatu gunean gehitu dira atxikitze espezialitate eremuak, hots, "irakaslearen fitxako beste datu batzuk" koadroan daudenak eta bankuko kontua.

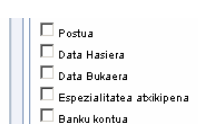